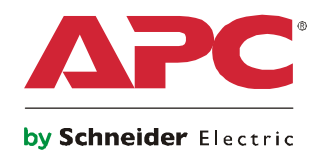

# 安装和快速配置手册

# **NetBotz®** 机架监视器 **200**

**NBRK0200**

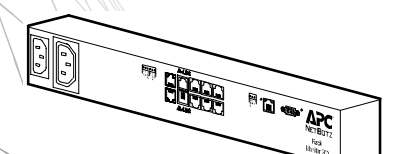

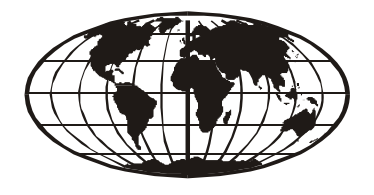

This manual is available in English on the enclosed CD. Dieses Handbuch ist in Deutsch auf der beiliegenden CD-ROM verfügbar. Este manual está disponible en español en el CD-ROM adjunto. Ce manuel est disponible en français sur le CD-ROM ci-inclus. Questo manuale è disponibile in italiano nel CD-ROM allegato. 本マニュアルの日本語版は同梱の CD-ROM からご覧になれます。 Instrukcja Obsługi w jezyku polskim jest dostepna na CD. O manual em Português está disponível no CD-ROM em anexo. Данное руководство на русском языке имеется на прилагаемом компакт-диске. 您可以从包含的 CD 上获得本手册的中文版本。 동봉된 CD 안에 한국어 매뉴얼이 있습니다.

# 目录

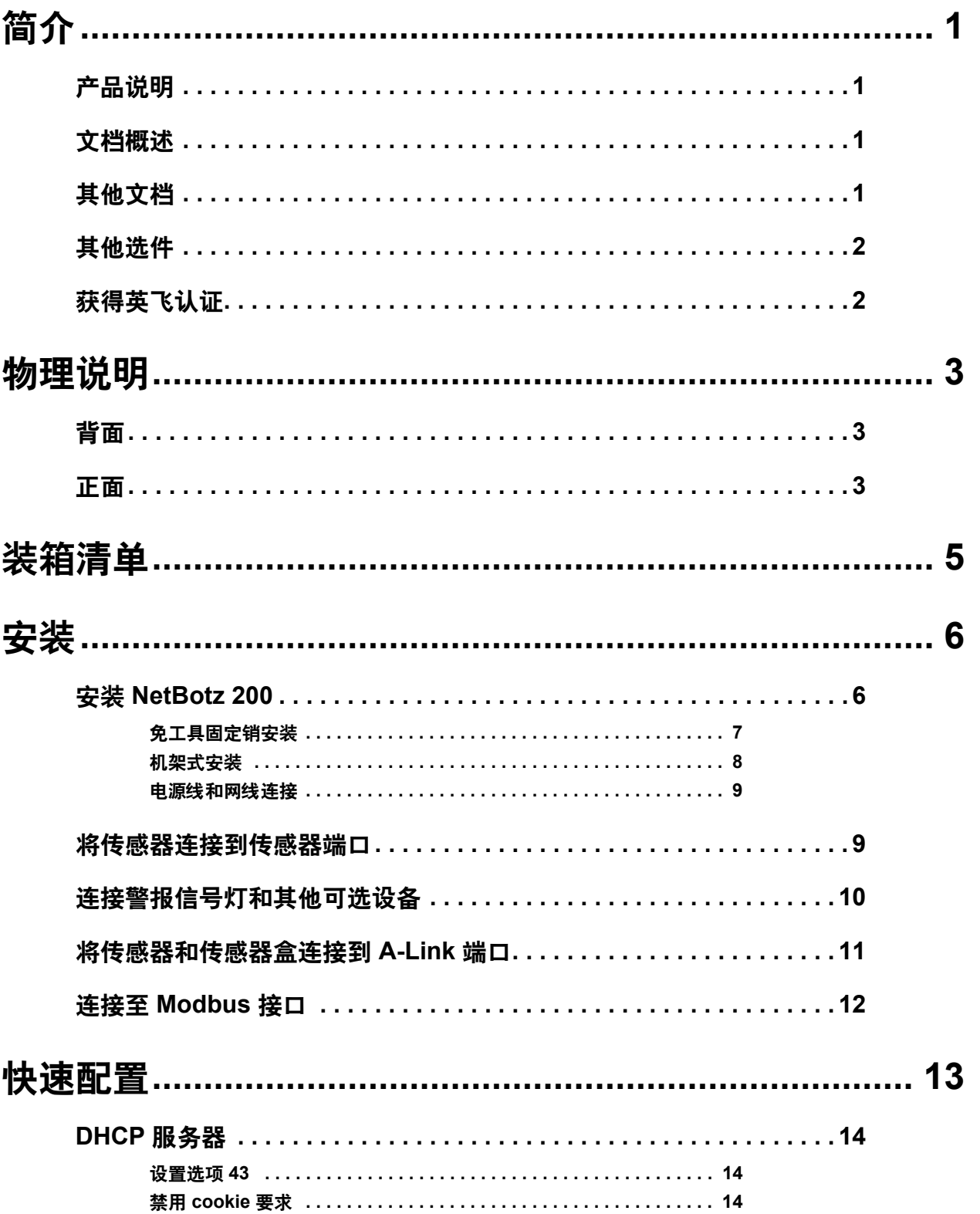

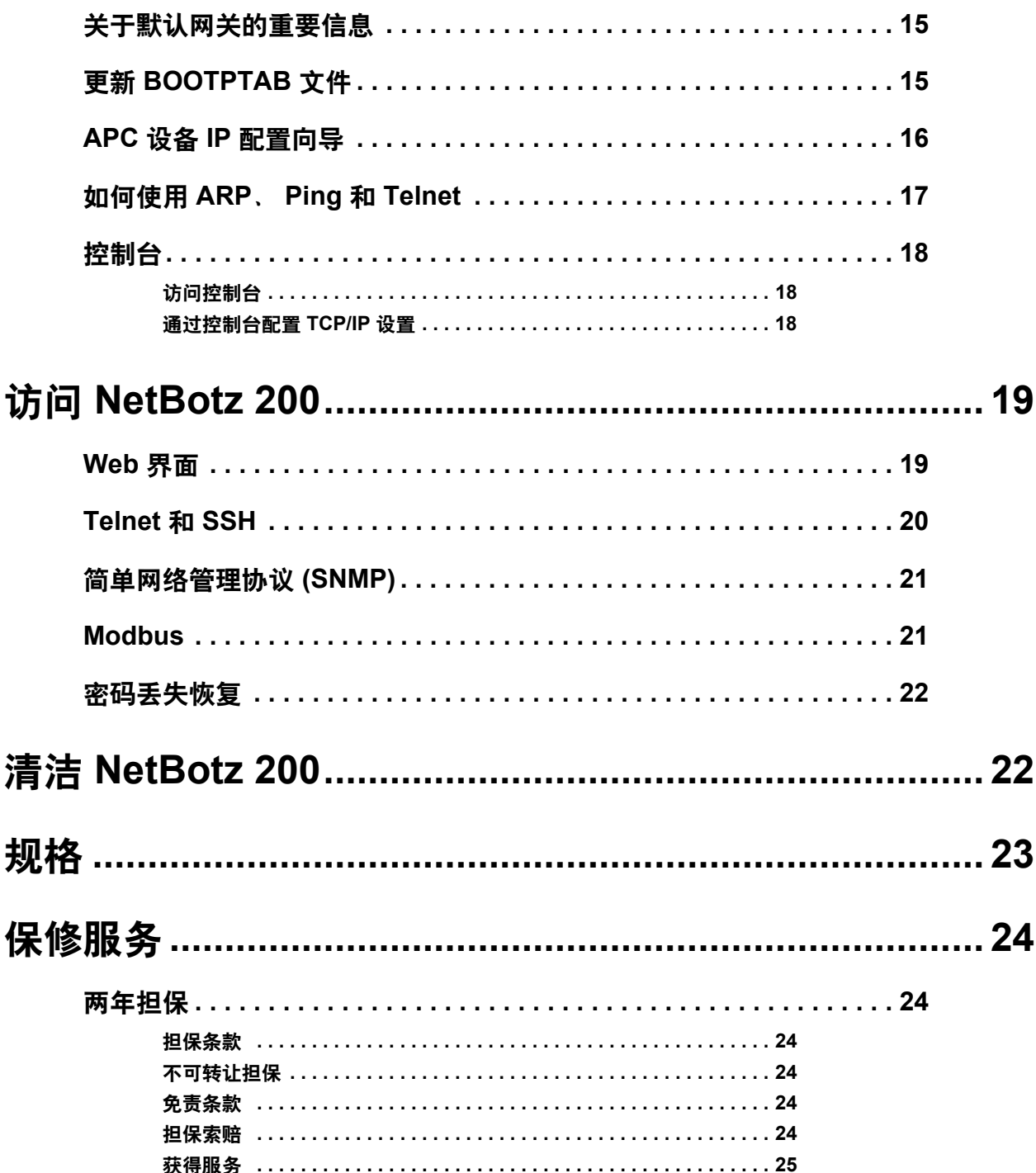

# <span id="page-4-0"></span>简介

# <span id="page-4-1"></span>产品说明

美国电力转换公司 (APC®) 的 NetBotz 机架监视器 200 (NetBotz Rack Monitor 200) 是一款用于 APC 环境监控系统的中央硬件装置。NetBotz 200 采用机架式安装,配有六个传感器端口,可用 于连接温度和湿度传感器、门开关传感器以及第三方干式触点传感器。您还可以利用 NetBotz 200 上的其他端口,最多连接 8 个带数字显示器的温度和湿度传感器。如需扩展系统,您最多可连 接 12 个 NetBotz 机架传感器盒 150 (NetBotz Rack Sensor Pod 150), 每个装置都配有 6 个传感器 端口。NetBotz 200 还配有一些用于供电或控制其他设备的端口。另外,您可以将 NetBotz 200 连接到楼宇自控系统。安装完成后,您可通过网络或串行连接来监控您的系统。(NetBotz 200 不可与任何其他 NetBotz 装置相连接或联网。它采用的软件比较独特,无法与其他 NetBotz 产品 兼容。)

### <span id="page-4-2"></span>文档概述

《NetBotz Rack Monitor 200 Installation and Quick Configuration Manual》(NetBotz 机架监视器 200 安装和快速配置手册)说明了如何安装 NetBotz 200、如何将设备连接到 NetBotz 200 以及如何 配置网络设置。完成本手册中的配置步骤之后,您可以通过软件界面访问系统、执行其他配置 任务及开始监控环境。

# <span id="page-4-3"></span>其他文档

除非另有说明,本设备随附的 CD 或 APC 网站 **www.apc.com** 的相应产品页面均提供以下文件。 在"Search"(搜索)字段中输入产品名称或部件号可快速查找相应的产品页面。

《**NetBotz Rack Monitor 200 User**'**s Guide**》(**NetBotz** 机架监视器 **200** 用户指南)- 介绍了在 使用 NetBotz 机架监视器 200 (NBRK0200) 时,使用、管理和配置系统的所有详细信息。

《Security Handbook》(安全手册)- 介绍了 APC 网络管理卡以及装有网络管理卡嵌入式组 件的设备的安全特征。

《**NetBotz Rack Monitor 200 Modbus Register Map**》(**NetBotz** 机架监视器 **200 Modbus** 寄存器 对照表) - 定义了用于通过 Modbus 协议与楼宇自控系统进行通信的 NetBotz 机架监视器 200 (NBRK0200) Modbus 数据点寄存器。

《**Modbus Over Serial Line Specification & Implementation Guide**》(**Modbus** 协议在串行链路 上的规范与实现指南)- 介绍了 Modbus 标准。本指南可在 **[www.modbus.org](http://www.modbus.org/)** 获取。

# <span id="page-5-0"></span>其他选件

以下为 NetBotz 200 的可用选件。有关任一选件的详细信息,请与 APC 代表或向您出售 APC 产 品的经销商联系。

- NetBotz 机架传感器盒 150 (NBPD0150)
- 带数字显示器的温度传感器 (Temperature Sensor with Digital Display) (AP9520T)
- 带数字显示器的温度/湿度传感器 (Temperature/Humidity Sensor with Digital Display) (AP9520TH)
- 温度传感器 (Temperature Sensor) (AP9335T)
- 温度/湿度传感器 (Temperature/Humidity Sensor) (AP9335TH)
- 用于 APC 机架的 NetBotz 门开关传感器 (NetBotz Door Switch Sensor for APC Racks) (NBES0303)
- 用于机房或第三方机架的 NetBotz 门开关传感器 (NetBotz Door Switch Sensor for Rooms or Third Party Racks) (NBES0302)
- NetBotz 干式触点线缆 (NetBotz Dry Contact Cable) (NBES0304)
- 警报信号灯 (Alarm Beacon) (AP9324)

# <span id="page-5-1"></span>获得英飞认证

本产品已获得认证,可在 APC InfraStruXure®系统中使用。

# <span id="page-6-0"></span>物理说明

# <span id="page-6-1"></span>背面

您可以使用免工具安装固定销将产品安装在 APC NetShelter® VX 和 SX 机架和机柜中, 无需使 用任何 U 形空间。(如需了解详情,请参阅第 7 [页上的"免工具固定销安装"](#page-10-0)。)

<span id="page-6-2"></span>正面

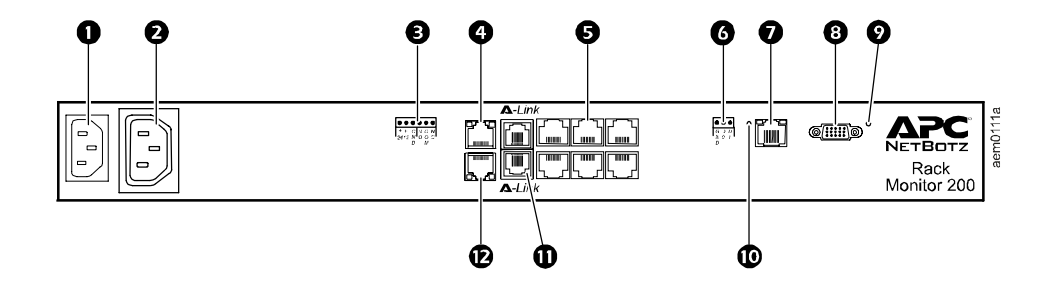

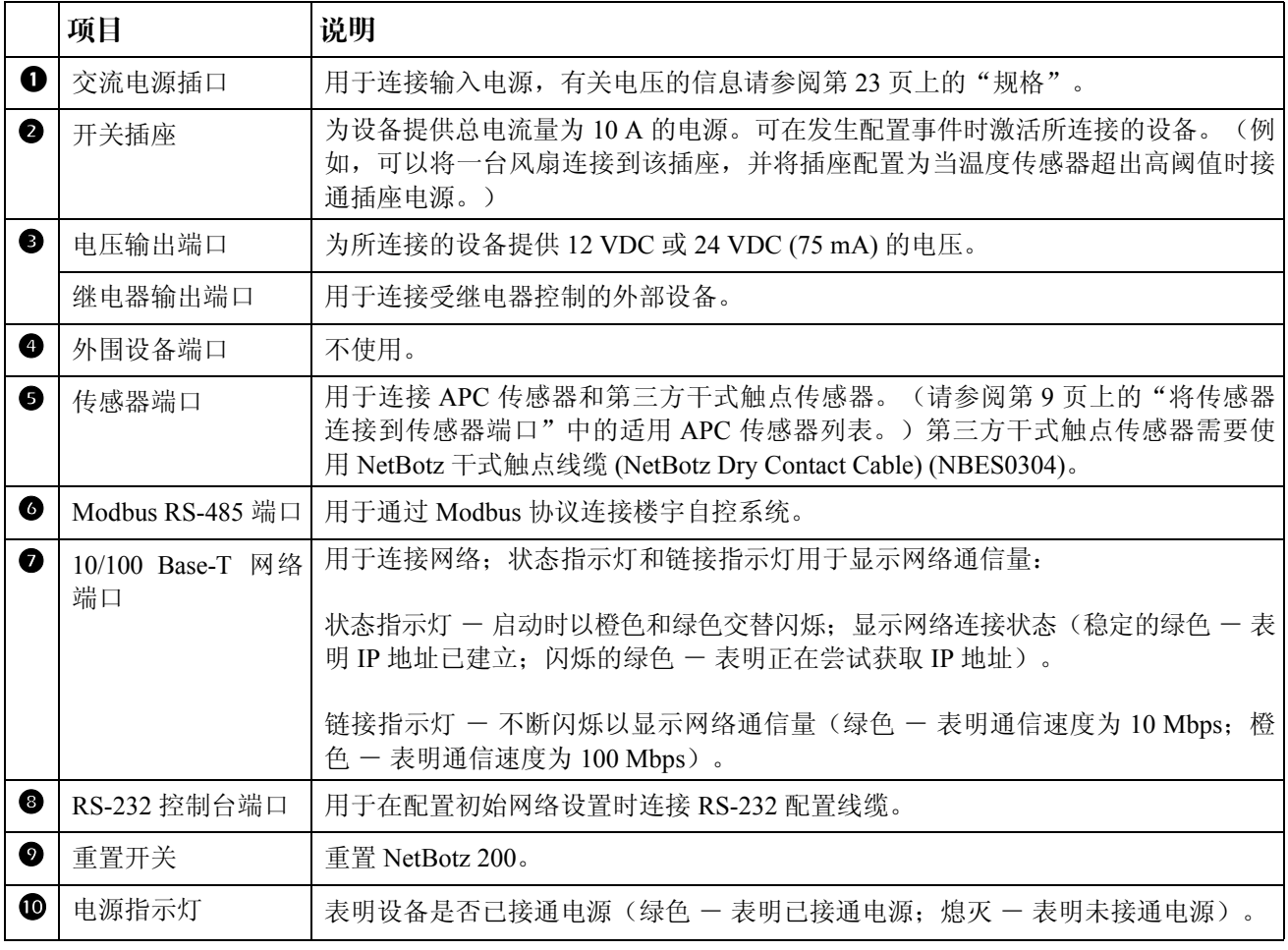

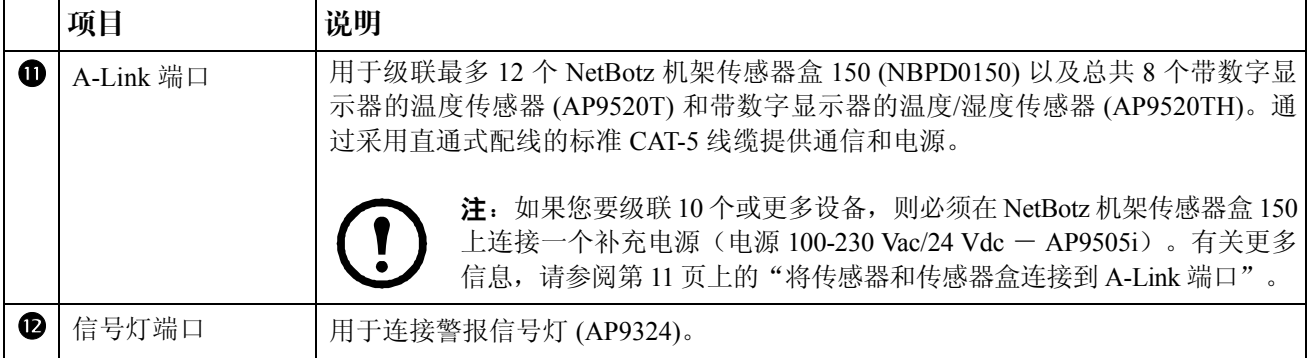

<span id="page-8-0"></span>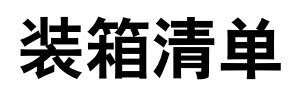

请检查包装中的内容,以确保其中包含的零件与下述内容相符。如果包装内容丢失或损坏,请 向 APC 或 APC 分销商报告。但是,如果损坏是由于运输造成的,请立即向货运代理商报告损 坏情况。

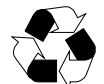

运输和包装材料是可回收的。请将其存放好以备后用,或者对其进行适当的处理。

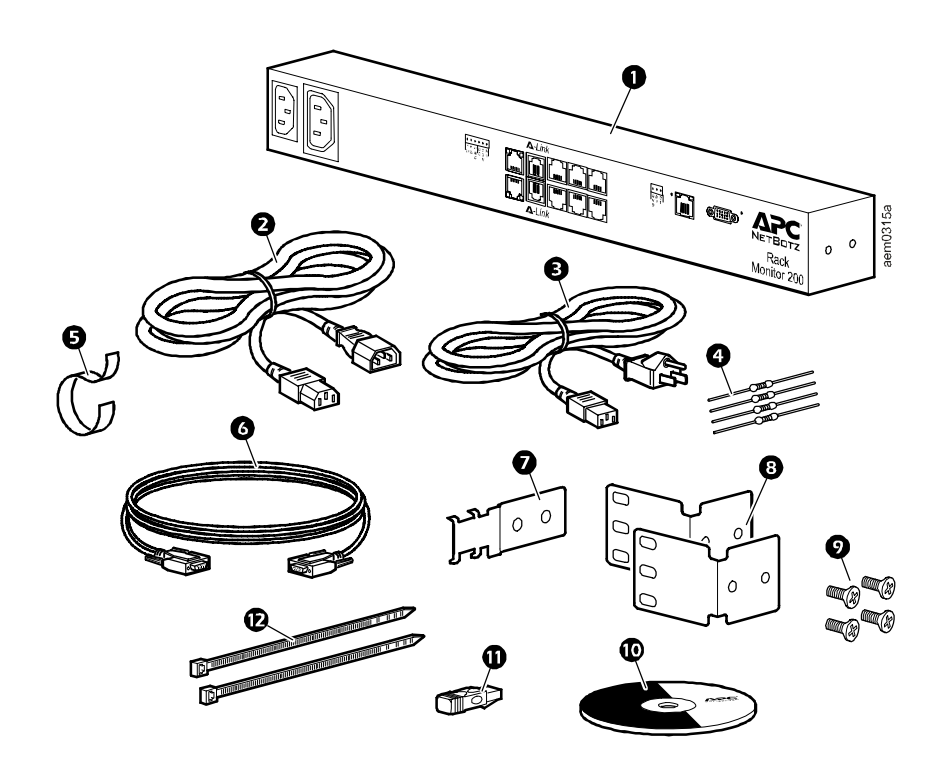

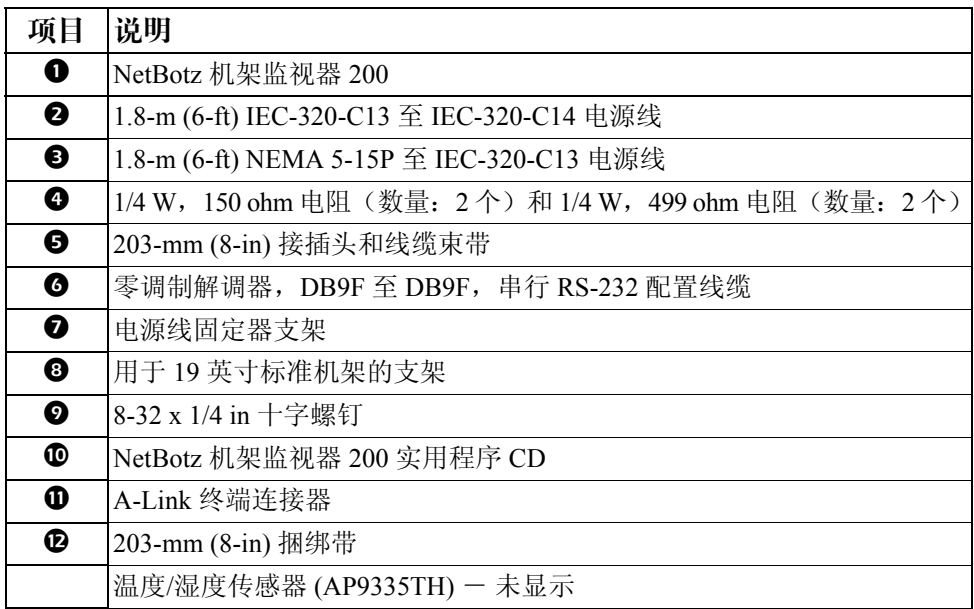

<span id="page-9-0"></span>安装

# <span id="page-9-1"></span>安装 **NetBotz 200**

您可以选择采用机架安装方式将 NetBotz 200 安装在机架的前部或后部,这需要 1 U 的机架空 间。如果使用的是 APC NetShelter® VX 或 SX 机架, 您还可以选择采用免工具固定销的安装方 式,这样就无需占用任何 U 形空间。

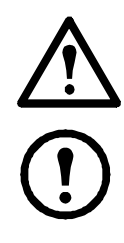

注意: 如本手册中所述, 只能将经过批准的设备连接到 NetBotz 200 上的端口。插入 其他设备可能会导致设备损坏。

注: NetBotz 200 的安装环境必须符合第 [23](#page-26-0) 页中的环境规格。如果在封闭或多单元机 架组件中安装本装置,可能会使装置的运行环境温度高于周围室温。

注:在将 NetBotz 200 安装到机架中时,应避免因机械负荷不均匀而造成危险。例 如,请勿将 NetBotz 200 用作搁板。

#### <span id="page-10-0"></span>免工具固定销安装

注:只有 NetShelter VX 或 SX 机架才可采用免工具固定销安装方式。 注意:为避免设备损坏,在安装电源线固定器支架时,仅可使用提供的配件。

1. 按照图示安装电源线固定器支架。

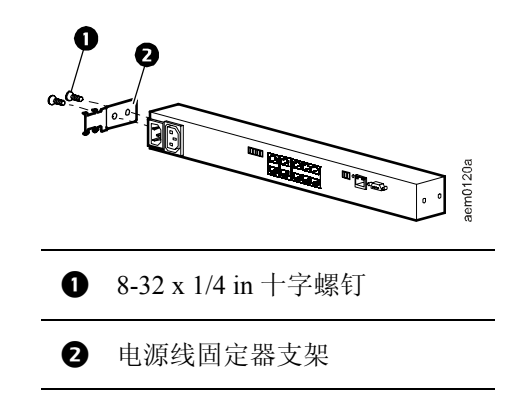

- 2. 在机柜后面板的左侧或右侧缆线通道中,将 NetBotz 200 安装在一组固定孔中。向下按压,直至锁定到位。
- 3. 参见第9[页上的"电源线和网线连接"。](#page-12-0)

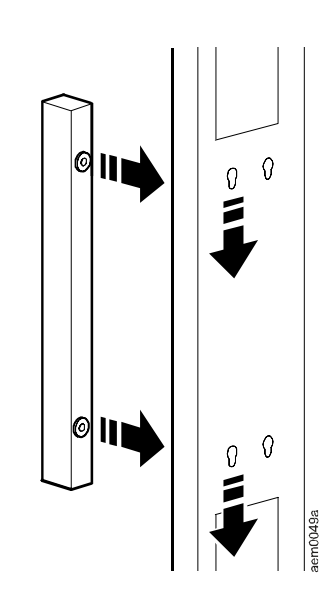

#### <span id="page-11-0"></span>机架式安装

1. 在机架的前部或后部为 NetBotz 200 选择一个安装位置。NetBotz 200 需 要占用一个 U 形空间。机架垂直导轨上的凹孔或编号表示 U 形空间的 中间位置。

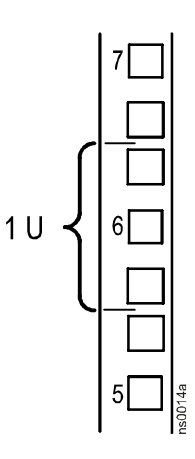

注意: 为避免设备损坏, 在安装支架时, 仅可使用提供的配件。

2. 将支架(2和 3), 包括电源线固定器 支架,安装到靠近交流电源插口的一端。

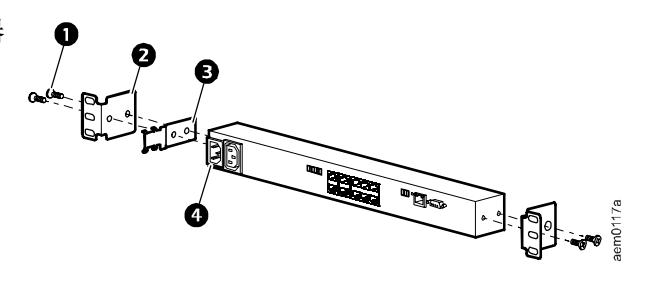

- $\bullet$  8-32 x 1/4 in 十字螺钉
- <sup>2</sup>支架
- **4** 电源线固定器支架
- 4 交流电源插口
- 3. 使用锁紧螺帽和螺钉(随机架提供)将 NetBotz 200 固定在机架上。
- 4. 参见第9[页上的"电源线和网线连接"。](#page-12-0)

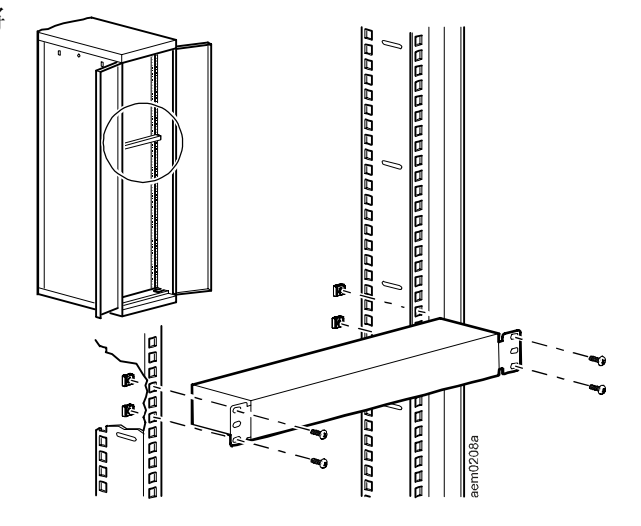

#### <span id="page-12-0"></span>电源线和网线连接

执行以下步骤,完成 NetBotz 200 的安装。

注意: 在给 NetBotz 200 通电之前, 请查看第 [23](#page-26-0) 页上的电气规格, 以避免供电线路超 负荷。

注意: 将 NetBotz 200 直接插入壁式插座, 如果是将本装置连接到电源插线板, 则应 检查接地线路的情况,从而确保该装置正确接地。

- 1. 将相应的电源线连接到 NetBotz 200 的交流电源插口。
- 2. 使用捆绑带将电源线固定在电源线固定器支架上。
- 3. 将 10/100 Base-T 网线连接至 NetBotz 200。
- 4. 将电源线插入电源。
- 5. 使用接插头和线缆束带固定线缆。

### <span id="page-12-1"></span>将传感器连接到传感器端口

本步骤适用于以下传感器,可将这些 NetBotz 200 所支持的传感器连接到传感器端口:

- 温度传感器 (AP9335T)
- 温度/湿度传感器 (AP9335TH)
- 用于 APC 机架的 NetBotz 门开关传感器 (NBES0303)
- 用于机房或第三方机架的 NetBotz 门开关传感器 (NBES0302)
- NetBotz 干式触点线缆 (NBES0304)

对于连接到 A-Link 端口的传感器(带数字显示器的温度传感器 [AP9520T] 以及 带数字显示器的温度/湿度传感器 [AP9520TH]), 请参阅第 11 [页上的"将传感](#page-14-0) [器和传感器盒连接到](#page-14-0) A-Link 端口"。

将 APC 和第三方干式触点传感器连接到 NetBotz 200 上标有 **Sensors**(传感器)的六个通用传感 器端口。

- 第三方干式触点传感器需要使用 NetBotz 干式触点线缆 (NBES0304)。要将传感器连接到线 缆,请遵循传感器和线缆各自随附的说明书。
- 如果传感器线缆不够长,可使用 RJ-45 联接器(某些传感器随附)和标准 CAT-5 线缆来延 长线缆。对于温度/湿度传感器 (AP9335TH) 或温度传感器 (AP9335T), 最多可延长至 15 m (50 ft),对于受支持的任何其他传感器,最多可延长至 30.5 m (100 ft)。

# <span id="page-13-0"></span>连接警报信号灯和其他可选设备

- 1. 要安装警报信号灯:
	- 将警报信号灯安装在机架顶部或机架内部的明 显位置。
	- **–** 将警报信号灯线缆布设到 NetBotz 200。使用 RJ-45 联接器和标准 CAT-5 线缆,最多可将警 报信号灯的线缆延长至 100 m (328 ft)。
	- 将线缆连接到信号灯端口。
- 2. 将一个设备连接到电压输出端口。

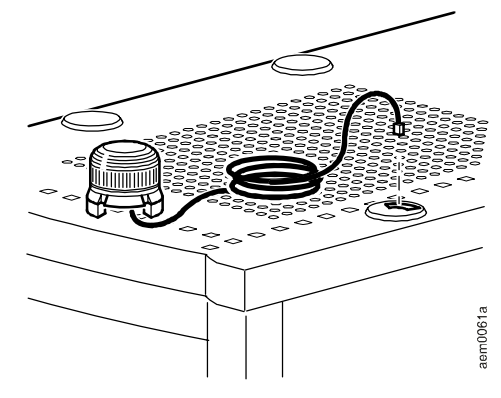

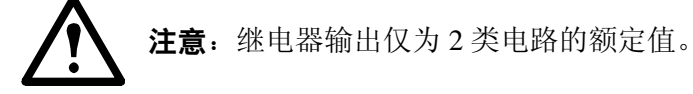

- 3. 将一个设备连接到继电器输出端口。
- 4. 将一个设备连接到开关插座。

# <span id="page-14-0"></span>将传感器和传感器盒连接到 **A-Link** 端口

您可以在 A-Link 端口级联多达 12 个 NetBotz 机架传感器盒 150 (NBPD0150) 以及总共 8 个带数 字显示器的温度传感器 (AP9520T) 和带数字显示器的温度/湿度传感器 (AP9520TH)。但不能级 联其他 NetBotz 200。每个系统只能使用一个 NetBotz 200。A-Link 是 APC 独有的 CAN (控制器 区域网络)总线。与 A-Link 兼容的设备不属于以太网设备,不能与其他网络设备(如集线器或 交换机)在以太网总线上共存。

在执行本步骤之前,请遵循 NetBotz 机架传感器盒 150 以及传感器随附的安装说明。另外,如果 您要级联 10 个或更多设备,请务必在系统上连接一个补充电源(电源 100-230 Vac/24 Vdc-AP9505i)。

- 1. 将传感器和 NetBotz 机架传感器盒 150 连接到 NetBotz 200, 如图所示。
	- 使用 CAT-5(或同等)以太网跳线 (2)。注意:请勿使用交叉线。
	- 连接到输入和输出端口,如图所示。
	- 所有 A-Link 线缆的总长度最多不得 超过 1000 m (3,280 ft)。
- 2. 将 A-Link 终端连接器插入未使用的 A-Link 端口( $\bullet$ 和 $\bullet$ )。

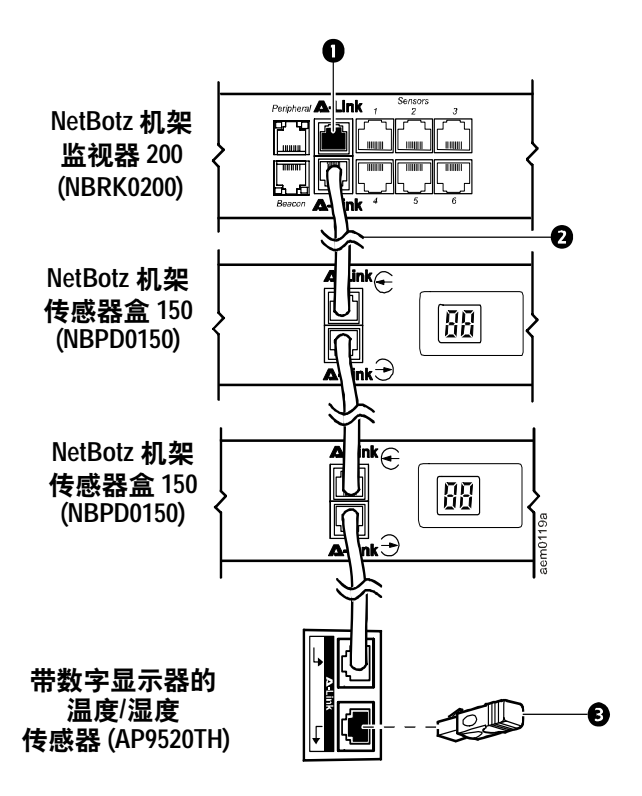

注意:首次通电时,NetBotz 机架传感器盒 150 将获得在 A-Link 总线上进行通 信的唯一识别地址。为避免出现通信故障,在连接补充电源之前,必须完成第 1 步和第 2 步。

3. 如果您级联了10个或更多设备,请将 1 个补充电源 (AP9505i) 连接到机架传感器盒 150 的 24 VDC 输入插孔(在第 11 个位置处或靠近此处的位置)。

### <span id="page-15-0"></span>连接至 **Modbus** 接口

要连接至楼宇自控系统,请使用 Modbus RS-485 接口。Modbus 接口支持 2 芯 RS-485 线缆和接 地线。此外,Modbus 要求在总线控制器上应装有终端电阻和极化电阻。总线的各端均需装有 150 ohm 的电阻(已提供), 而且在总线的 D1 到 +5 Vdc 接口之间以及 D0 到 GND 接口之间均 需装有 400-650 ohm 的电阻(已提供)。可将 Modbus 的通信速度配置为 9600 或 19200 bps。默 认设置为 9600 bps。

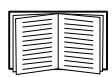

有关详细信息,请参阅 **[www.modbus.org](http://www.modbus.org/)** 上的 Modbus 标准。

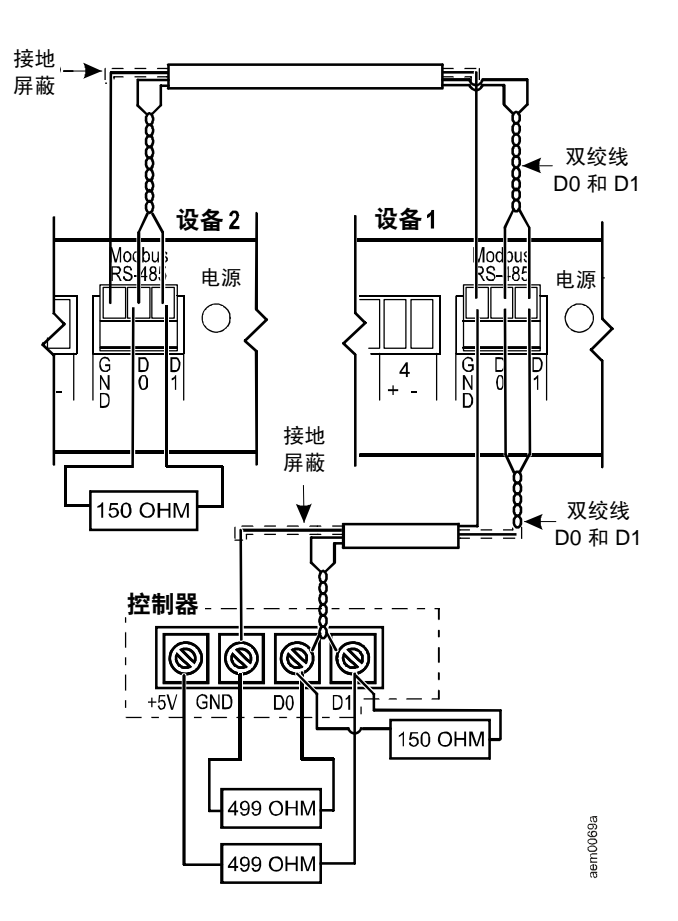

# <span id="page-16-0"></span>快速配置

注: 如果系统装有 APC 英飞中央管理器或英飞管理器, 可以不必参阅本部分描述的步 骤。有关详细信息,请参阅英飞设备随附的说明文档。

请咨询网络管理员,以确定与机架监视器 200 连接的网络服务器类型。然后按照下表的说明完 成配置流程,从而实现对网络通信设置的分配,并且使您能够访问 NetBotz 200 (请参阅第 [19](#page-22-0) 页 上的"访问 [NetBotz 200](#page-22-0)")。

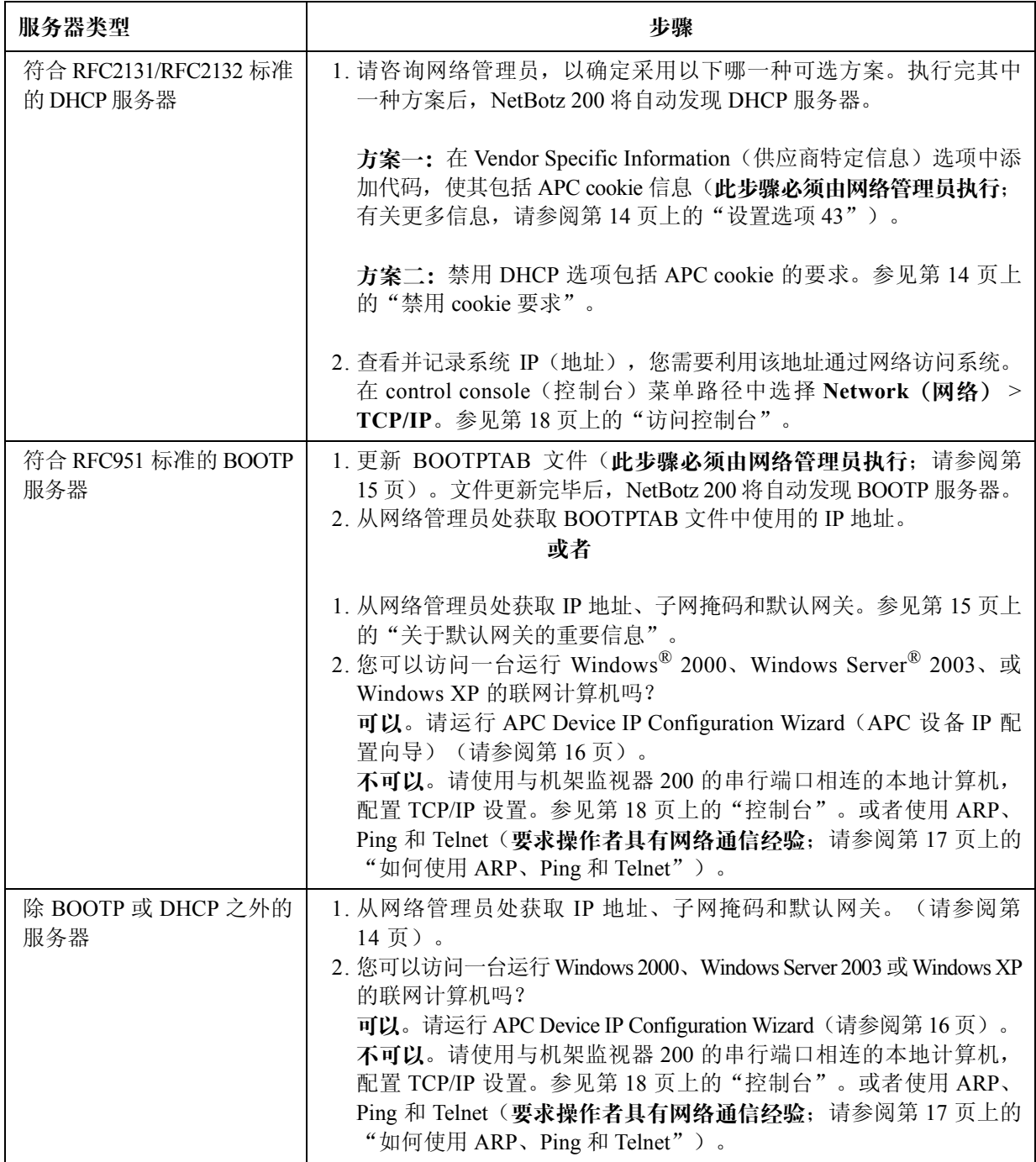

### <span id="page-17-0"></span>**DHCP** 服务器

设置 DHCP 服务器时, 应在 Vendor Specific Information 选项中选择封装 APC cookie (DHCP 选 项 43); 否则, NetBotz 200 将忽视 DHCP 选项。如果不想使用选项 43, 则应禁用 cookie 要求 (请参阅[本页上的"禁用](#page-17-2) cookie 要求")。

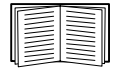

关于机架监视器 200 与 DHCP 服务器之间进行通信的详细信息,请参阅《NetBotz Rack Monitor 200 User's Guide》(NetBotz 机架监视器 200 用户指南)中的"TCP/IP 和通信设置"。关于如何获取用户指南,请参阅第1[页上的"其他文档"](#page-4-3)。

#### <span id="page-17-1"></span>设置选项 **43**

在 DHCP 响应过程中,主模块(NetBotz 机架监视器 200)需要使用选项 43 来确定 DHCP 响应 是否有效。该选项包括两个 TAG/LEN/DATA 格式的 APC 特定选项: APC Cookie 和 Boot Mode Transition(启动模式转换)。

• **APC Cookie**。**Tag 1**,**Len 4**,**Data**"**1APC**"

选项 43 通知主模块,已将一台 DHCP 服务器配置为服务于 APC 设备。默认情况下, DHCP 响应中必须包含 APC Cookie, 以使主模块接受租约。

以下示例显示了包含 APC cookie 的 Vendor Specific Information 选项(十六进制格式):

选项 43 = 0x01 0x04 0x31 0x41 0x50 0x43

• **Boot Mode Transition**。**Tag 2**,**Len 1**,**Data 1/2**

Boot Mode Transition 可启用或禁用 **Remain in DHCP & BOOTP mode after accepting TCP/IP settings**(接受 **TCP/IP** 设置后仍保持 **DHCP** 和 **BOOTP** 模式)这一主模块选 项,默认设置为禁用。

- 数值为"1"时启用 **Remain in DHCP & BOOTP mode after accepting TCP/IP settings** 选项。主模块重新启动时,将首先从 BOOTP 服务器请求网络分配,然后再从 DHCP 服务器请求网络分配(如有必要)。
- 数值为"2"时禁用 **Remain in DHCP & BOOTP mode after accepting TCP/IP settings** 选项。当主模块接受此 DHCP 响应时,**TCP/IP Configuration**(**TCP/IP** 配置)设置将 切换到 **DHCP**。以后,无论主模块何时重新启动,都会仅从 DHCP 服务器请求网络分配。

以下示例显示了包含 APC cookie 和用于禁用 **Remain in DHCP & BOOTP mode after accepting TCP/IP settings** 选项的数值的 Vendor Specific Information 选项(十六进制格式):

选项 43 = 0x01 0x04 0x31 0x41 0x50 0x43 0x02 0x01 0x01

#### <span id="page-17-2"></span>禁用 **cookie** 要求

- 1. 通过 NetBotz 200 上的串行端口访问控制台。(请参阅第 18 [页上的"访问控制台"](#page-21-1)。)
- 2. 在菜单路径中依次选择 **Network** > **TCP/IP** > **Boot Mode**(启动模式)> **DHCP only**(仅 **DHCP**)> **Advanced**(高级)> **DHCP Cookie Is**(**DHCP Cookie** 要求)> **Not required to accept offer**(不需要接受选项)。
- 3. 选择 **Accept Changes**(接受更改)。

# <span id="page-18-0"></span>关于默认网关的重要信息

当需要为 NetBotz 200 输入默认网关时,请遵循以下事项。(参阅第 [13](#page-16-0) 页。)

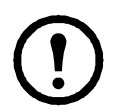

注:如果没有默认网关,可使用与 NetBotz 200 位于同一子网的、通常为运行状态的计 算机的 IP 地址。通信量很小时, NetBotz 200 使用默认网关测试网络。

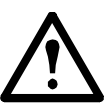

注意: 请勿将环回地址 (127.0.0.1) 用作 NetBotz 200 的默认网关地址, 否则管理卡将被 禁用,此时您需要通过本地串行登录的方式将 TCP/IP 设置重置为其默认值。

有关默认网关的 watchdog 功能的详细信息,请参阅《NetBotz Rack Monitor 200 User's Guide》 (NetBotz 机架监视器 200 用户指南)中"简介"部分的"Watchdog 功能"。关于如何 获取用户指南,请参阅第1[页上的"其他文档"](#page-4-3)。

# <span id="page-18-1"></span>更新 **BOOTPTAB** 文件

为了使 NetBotz 200 自动找到 BOOTP 服务器并获取其 TCP/IP 设置, 网络管理员必须更新 BOOTP 服务器的 BOOTPTAB 文件,包括 NetBotz 200 MAC 地址、IP 地址、子网掩码和默认网关。

- 有关 MAC 地址,请查阅 NetBotz 200 底部或包装内的质保卡。
- 有关默认网关,请参[阅本页上的"关于默认网关的重要信息"](#page-18-0)。

# <span id="page-19-0"></span>**APC** 设备 **IP** 配置向导

通过访问与 NetBotz 200 在同一网络单元中、且运行 Windows 2000、Windows Server 2003 或 Windows XP 的计算机, 您可以使用 APC Device IP Configuration Wizard 配置 NetBotz 200 的基本 TCP/IP 设置。您可在 NetBotz 机架监视器 200 实用程序 CD 或 APC 网站的软件/固件下载页面 **www.apc.com/tools/download** 中获得此应用程序。关于何时使用 Device IP Configuration Wizard 的完整信息,请参阅第 [13](#page-16-0) 页。

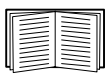

关于如何使用 Device IP Configuration Wizard 的更多信息, 请参阅 Device IP Configuration Wizard 软件界面中的 APC Device IP Configuration Wizard Help (APC 设备 IP 配置向导 帮助)。

- 1. 将 NetBotz 机架监视器 200 实用程序 CD 插入网络中的一台计算机。
- 2. 如果启用了自动运行功能,插入 CD 时便会出现 CD 的用户界面。否则,应打开 CD,并 单击 **contents.htm**。

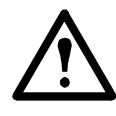

注意: 运行防火墙软件和网络安全软件时, Device IP Configuration Wizard 可能 无法找到 NetBotz 200。如果您已连接到互联网,并按照以下指示禁用了防火墙 软件和网络安全软件,那么您的计算机将容易受到攻击。当向导找到 NetBotz 200 时,务必立即重新启用防火墙软件和网络安全软件。

- 3. 单击 **Device IP Configuration Wizard**,并按照说明进行操作。
	- 涉及网络管理卡的内容均指 NetBotz 200 内部的卡。
	- 当要求按 Network Management Card(网络管理卡)重置按钮时,请按 NetBotz 200 的重 置按钮。
	- 如果向导未能在几分钟内发现 NetBotz 200, 请禁用防火墙软件和网络安全软件, 直到向 导发现 NetBotz 200 后再重新启用。
	- 如果不禁用 **Start a Web browser when finished**(完成后启动 **Web** 浏览器) 选项,则可以 使用 **apc** 作为 **User Name**(用户名)和 **Password**(密码),通过浏览器访问 NetBotz 200。

### <span id="page-20-0"></span>如何使用 **ARP**、**Ping** 和 **Telnet**

您可以从任何一台与 NetBotz 200 位于同一网络的计算机上使用 ARP 和 Ping 为 NetBotz 200 分配 IP 地址, 然后使用 Telnet 访问 NetBotz 200 的控制台并配置其余的 TCP/IP 设置。

1. 要定义 IP 地址, 请在 ARP 命令中使用 NetBotz 200 的 MAC 地址。有关 MAC 地址, 请杳 阅 NetBotz 200 底部或包装内的质保卡。

例如, 要为 MAC 地址为 00 c0 b7 63 9f 67 的 NetBotz 200 指定 IP 地址 156.205.14.141, 请 使用以下命令之一:

– Windows 命令格式:

arp -s 156.205.14.141 00-c0-b7-63-9f-67

– LINUX 命令格式:

arp -s 156.205.14.141 00:c0:b7:63:9f:67

- 2. 使用大小为 113 字节的 Ping 分配 ARP 命令定义的 IP 地址。例如:
	- Windows 命令格式:

ping 156.205.14.141 -l 113

– LINUX 命令格式:

ping 156.205.14.141 -s 113

3. 使用 Telnet 访问使用新分配 IP 地址的 NetBotz 200。例如:

telnet 156.205.14.141

- 4. 使用 **apc** 作为用户名和密码。
- 5. 请参阅第 18 [页上的"通过控制台配置](#page-21-2) TCP/IP 设置"完成配置。

# <span id="page-21-0"></span>控制台

您可以通过控制台(一个基于文本的菜单驱动式机架监视器 200 软件界面)配置 TCP/IP 设置。

#### <span id="page-21-1"></span>访问控制台

您可以使用通过 NetBotz 200 前面板的串行端口与该设备相连的本地计算机来访问控制台。

- 1. 选择本地计算机上的一个串行端口,并禁用使用该端口的所有服务。
- 2. 使用提供的 RS-232 配置线缆将选定的端口与 NetBotz 200 前面板上的 RS-232 控制台端口 相连。
- 3. 将串行端口配置为 9600 bps、8 个数据位、无奇偶校验、1 个停止位和无数据流控制。例 如,对于 Windows XP 系统,请依次选择开始 **>** 设置 **>** 控制面板 **>** 管理工具 **>** 计算机管 理 **>** 设备管理器 **> Ports**(端口)**> Communications Port**(通信端口)**>** 端口设置。(选 择路径因操作系统而异。)
- 4. 在计算机上运行终端程序(例如 HyperTerminal®)。例如, 对于 Windows XP 系统, 请依 次选择开始 **>** 程序 **>** 附件 **>** 通讯。(选择路径因操作系统而异。)
- 5. 按 ENTER 显示 **User Name** 提示。
- 6. 使用 **apc** 作为用户名和密码。

#### <span id="page-21-2"></span>通过控制台配置 **TCP/IP** 设置

如果您没有使用 DHCP 服务器, 或者没有更新 BOOTP 服务器的 BOOTPTAB 文件(请参阅第 [13](#page-16-0) 页 [上的"快速配置"\)](#page-16-0),则可通过控制台配置 TCP/IP 设置。

- 1. 在 **Control Console** 菜单中,选择 **Network**。
- 2. 在 **Network** 菜单中,选择 **TCP/IP**。
- 3. 选择 **Boot Mode**。然后选择 **Manual**(手动)。
- 4. 按 ENTER 返回 **TCP/IP** 菜单。
- 5. 输入 **System IP**(系统 **IP**)、**Subnet Mask**(子网掩码)和 **Default Gateway**(默认网关) 地址值。
- 6. 按 CTRL+C 退出并返回 **Control Console** 菜单,然后选择 **Logout**(注销)。

# <span id="page-22-0"></span>访问 **NetBotz 200**

NetBotz 200 在网络中运行之后,您就可以访问以下 NetBotz 200 软件的用户界面,完成配置操 作,并开始监视系统:

- Web 界面 (HTTP 或 HTTPS 协议)
- Telnet 或 Secure SHell (SSH)
- SNMP
- Modbus

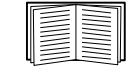

有关界面的详细信息,请参阅《NetBotz Rack Monitor 200 User's Guide》(NetBotz 机架监视器 200 用户指南)。关于如何获取用户指南,请参阅第1[页上的"其](#page-4-3) [他文档"](#page-4-3)。

### <span id="page-22-1"></span>**Web** 界面

使用 Microsoft® Internet Explorer® 5.5 和更高版本(仅限 Windows 操作系统)、基于 Mozilla 代 码且可支持 Firefox 1.x 的浏览器(适用于所有操作系统)或 Netscape® 7.x 和更高版本(适用于 所有操作系统)来访问 NetBotz 200 的 Web 界面。其他常用的浏览器或许也可以使用,但未经 过 APC 的全面测试。

当您使用 Web 浏览器配置 NetBotz 200 选项或查看事件和数据日志时,可使用以下任一种协议:

- HTTP 协议(默认启用), 该协议通过用户名和密码提供身份验证, 但是没有加密。
- HTTPS 协议,该协议通过安全套接字层 (SSL) 提供额外的安全性,对用户名、密码和正 在传输的数据进行加密,并通过数字认证手段对 NetBotz 200 进行身份验证。

要访问 Web 界面和配置网络设备的安全性,请:

- 1. 通过 NetBotz 200 的 IP 地址或 DNS 名称(如已配置)确定其地址。
- 2. 输入用户名和密码(在默认情况下,管理员为 **apc** 和 **apc**)。
- 3. 要启用或禁用 HTTP 或 HTTPS 协议,请打开 **Administration**(管理)选项卡上的 **Network** (网络)菜单,然后在左侧导航菜单中选择 **Web** 标题下的 **access**(访问)选项。

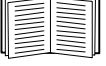

关于选择和配置网络安全的详细信息,请参阅《Security Handbook》(安全手 册)。关于如何获取《Security Handbook》(安全手册),请参阅第 1 [页上的](#page-4-3) ["其他文档"](#page-4-3)。

### <span id="page-23-0"></span>**Telnet** 和 **SSH**

您可以通过 Telnet 或 Secure SHell (SSH) 访问控制台,具体情况取决于您启用了哪一个。在 **Administration** 选项卡中选择顶部菜单栏的 **Network** 选项,然后在左侧导航菜单中选择 **Console** (控制台)标题下的 **access** 选项。在默认情况下,已启用 Telnet。启用 SSH 会自动禁用 Telnet。

Telnet 用于基本访问。Telnet 通过用户名和密码提供身份验证的基本安全性, 但是不具备加密的 高安全性。要通过 Telnet 访问 NetBotz 200 的控制台:

1. 在命令提示符下,输入以下命令行,然后按 ENTER:

telnet 地址

至于地址,应使用 NetBotz 200 的 IP 地址或 DNS 名称(如已配置)。

2. 输入用户名和密码(在默认情况下,管理员为 **apc** 和 **apc**;设备用户为 **device** 和 **apc**)。

SSH 用于高安全性访问。如果 Web 界面使用安全性较高的 SSL, 则可以使用 Secure SHell (SSH) 访问控制台。SSH 会加密用户名、密码和传输的数据。

无论是通过 SSH 还是通过 Telnet 访问控制台, 界面、用户帐户和用户访问权限都一样, 但是, 要使用 SSH,必须首先配置 SSH,并在计算机上安装 SSH 客户端程序。

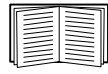

请参阅《NetBotz Rack Monitor 200 User's Guide》(NetBotz 机架监视器 200 用户指南), 以了解配置和使用 SSH 的详细信息。关于如何获取用户指南, 请参阅第 1 [页上的"其](#page-4-3) [他文档"](#page-4-3)。

# <span id="page-24-0"></span>简单网络管理协议 **(SNMP)**

仅限 **SNMPv1**。在标准的 SNMP MIB 浏览器上添加 PowerNet® MIB 后,您可以使用该浏览器访 问 NetBotz 200。所有 SNMP 的用户名、密码和团体名称都会以纯文本格式通过网络进行传输。 默认只读团体名称为 **public**;默认读/写团体名称为 **private**。

仅限 **SNMPv3**。对于 SNMP GET、SET 和陷阱接收器,SNMPv3 使用一个用户配置文件系统来 验证用户。SNMPv3 用户必须拥有一个 MIB 软件程序分配的用户配置文件,才可执行 GET 和 SE T、浏览 MIB 并接收陷阱。默认设置为 **no authentication**(无验证)和 **no privacy**(无隐私)。

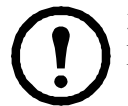

注: 要使用 SNMPv3, 您必须安装可支持 SNMPv3 的 MIB 程序。NetBotz 200 仅支持 MD5 身份验证和 DES 加密。

**SNMPv1** 和 **SNMPv3**。要使用英飞中央管理器或英飞管理器管理英飞系统公共网络上的 NetBotz 200, 您必须在设备界面中启用 SNMPv1。通过只读访问, 英飞设备可接收来自 NetBotz 200 的 陷阱。将英飞设备设置为陷阱接收器时,需采用写入访问。

仅管理员才可以启用或禁用 SNMP 访问。选择 **Administration** 选项卡,再选择顶部菜单栏中的 **Network** 菜单,然后在左侧导航菜单中选择 **SNMPv1** 或 **SNMPv3** 下的 **access** 选项。

### <span id="page-24-1"></span>**Modbus**

Modbus 使您可以通过楼宇自控系统界面以只读方式查看 NetBotz 200。

Modbus 接口支持 2 芯 RS-485 线缆和接地线。

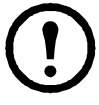

注:可将 Modbus 的运行速度配置为 9600 或 19200 bps。

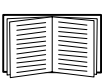

关于如何查看《Modbus register map》(Modbus 寄存器对照表)的详细信息,请参阅 第1[页上的"其他文档"](#page-4-3)。

# <span id="page-25-0"></span>密码丢失恢复

您可以使用本地计算机(通过串行端口与 NetBotz 200 相连的计算机)访问控制台。

- 1. 选择本地计算机上的一个串行端口,并禁用使用该端口的所有服务。
- 2. 使用提供的 RS-232 配置线缆将选定的计算机端口与 NetBotz 200 上的 RS-232 控制台端口 相连。
- 3. 运行计算机上的终端程序(如 HyperTerminal),将选定端口配置为 9600 bps、8 个数据位、 无奇偶校验、1 个停止位和无数据流控制。
- 4. 按 ENTER(如有必要可重复按)显示 **User Name** 提示。如果无法显示 **User Name** 提示, 请验证以下项目:
	- 串行端口是否被其他应用程序占用。
	- 终端设置是否与第 3 步中指定的设置相同。
	- 是否使用了第 2 步中指定的正确线缆。
- 5. 按重置开关。状态指示灯将以橙色和绿色交替闪烁。在指示灯闪烁时,立刻再次按重置 按钮,暂时将用户名和密码重置为默认值。
- 6. 根据需要按 ENTER 键重新显示 User Name 提示, 然后使用默认的 apc 作为用户名和密码。 (如果在重新显示 User Name 提示后的 30 秒内仍未成功登录, 则必须重复第 5 步重新 登录。)
- 7. 在 **Control Console**菜单中,选择 **System**(系统),然后选择 **User Manager**(用户管理器)。
- 8. 选择 **Administrator**(网络管理员),并更改 **User Name** 和 **Password** 设置,现在两者均 定义为 **apc**。
- 9. 按 CTRL+C 注销, 重新连接断开的串行线缆, 然后重新启动禁用的服务。

# <span id="page-25-1"></span>清洁 **NetBotz 200**

要清洁该设备,请使用一块清洁的干布轻轻擦拭设备表面。

# <span id="page-26-0"></span>规格

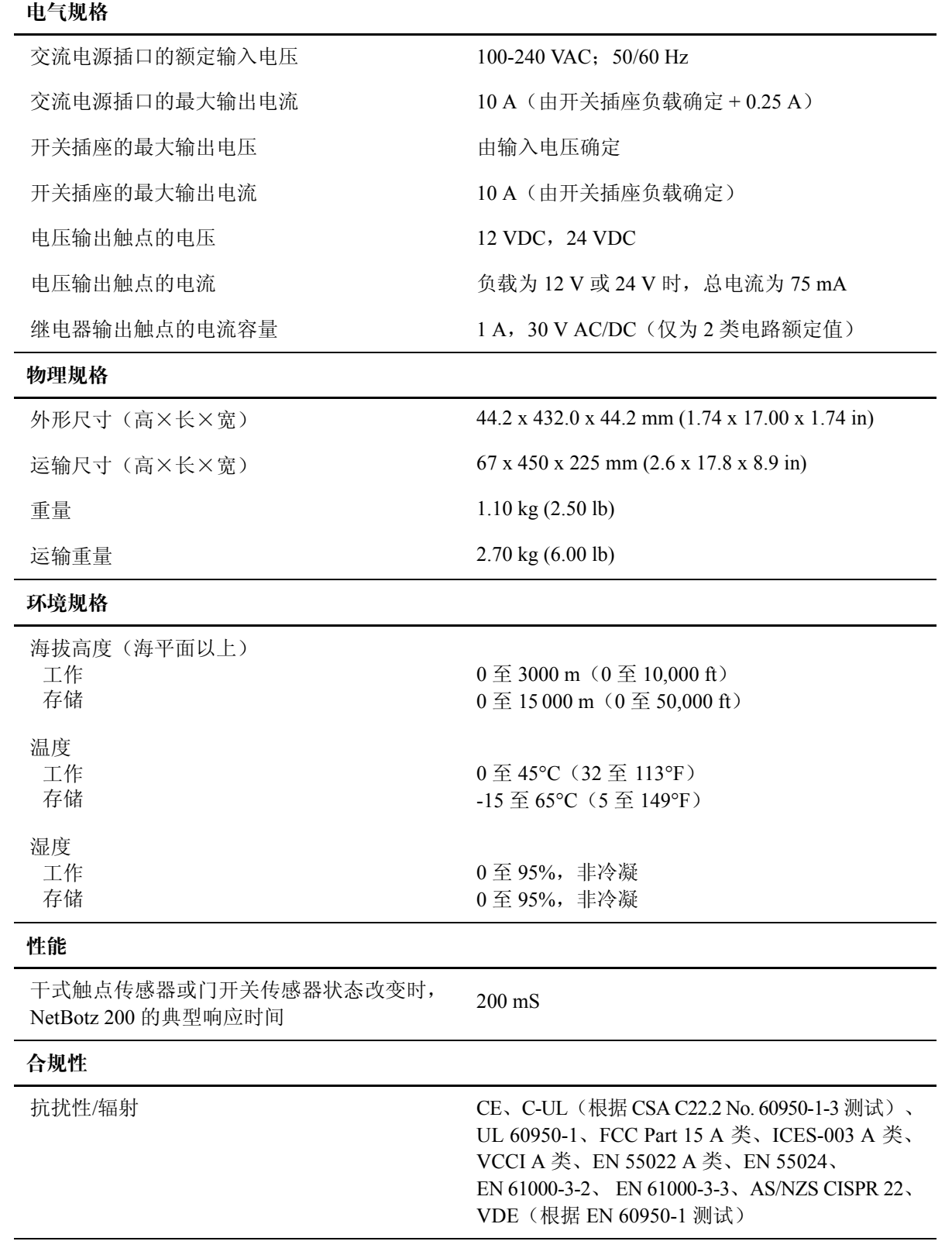

# <span id="page-27-0"></span>保修服务

### <span id="page-27-1"></span>两年担保

此担保适用于购买后遵照手册进行使用的产品。

#### <span id="page-27-2"></span>担保条款

APC 保证,自购买之日起两年内,其产品不会出现材料和工艺方面的问题。APC 将对本担保适 用的故障产品提供修理或更换服务。本担保不适用于因意外、疏忽或误用所造成的损坏或以任 何方式更改或改装过的产品。故障产品或部件的修理或更换并不会延长原担保期。根据本担保 所提供的任何部件可能是全新的,也可能是工厂翻新品。

#### <span id="page-27-3"></span>不可转让担保

[本担保只适用于进行过正确产品注册的原始购买者。产品可通过](http://www.apc.com) APC 网站注册:**www.apc.com**。

#### <span id="page-27-4"></span>免责条款

若经 APC 测试和检测发现,购买者所声称的缺陷根本不存在或由购买者或任何第三方误用、疏 忽、安装或测试不当引起,则 APC 不给予提供保修服务。如属下列情况,APC 亦不提供保修服 务:未经授权擅自修理或改装、错误或不当电压或连接、现场操作条件不当、腐蚀性环境、修 理、安装和打开设备外壳、自然因素、火灾、失窃,或不依照 APC 建议或规格安装或更改、损 坏、移除 APC 序列号的任何情形,或者进行其它超出使用范围的操作。

对于根据本协议及其相关条款销售、维修或提供的产品,**APC** 在法律或相关法规允许的范围内 不提供任何明示或暗示的担保。对于本产品用于特殊目的的适销性、满意度和适用性,**APC** 不 提供任何形式的暗示的担保。**APC** 的明示担保不应被扩展、缩减或受到责任义务影响,**APC** 只 提供与产品相关的技术或其他建议或服务。上述的担保和补救措施仅适用于本产品并取代所有 其他担保和补救措施。**APC** 有违反上述担保规定的,均构成 **APC** 的单方责任,应对购买者予 以独占的赔偿。**APC** 提供的担保仅授予本产品购买者,任何第三方不得享受本担保。

**APC** 及其官员、主管、子公司或员工不对使用、修理或安装产品过程中发生的任何间接的、特 殊结果的或惩罚性的损害负责,不论此类损害是来自于合同或民事侵权,不论是属于故障、疏 忽或严格责任,或者 **APC** 是否已预先被告知损害的可能性。特别地,**APC** 对任何费用不承担 责任,例如损失利润和收入、设备损坏、无法使用设备、软件损坏、丢失数据、替代物的成 本、第三方索赔或其它方面的费用。

**APC** 的任何销售人员、雇员或代理商无权对本担保进行任何增补或修改。如必要,仅可由 **APC** 官员和法律部门以书面形式签署对本担保条款进行修改。

#### <span id="page-27-5"></span>担保索赔

[提出担保索赔的客户可以通过](http://www.apc.com/support) APC 网站的支持页面 (**www.apc.com/support**) 访问 APC 客户支持 网络。请从网页顶部的国家选项下拉菜单中选择您所在的国家/地区。选择 Support (支持)选项 卡以获取您所在地区的客户支持联系信息。

#### <span id="page-28-0"></span>获得服务

要获得有关 NetBotz 机架监视器 200 问题的支持:

- 1. 请记录序列号。序列号印刷在设备底部的标签上。
- 2. 请按照本手册封底上的信息与客户支持人员联系。技术人员将尽力通过电话帮助您解决 问题。
- 3. 如果必须退回产品,技术人员将向您提供退回材料授权书 (RMA) 号码。如果超过保修期, 我们将收取维修或更换的费用。
- 4. 包装设备时应多加小心。本担保条款不包括运输过程中造成的损坏。请随附一封信,写 明您的姓名、地址、RMA 号码和日间电话号码,以及销售收据副本和支付支票(如果 可行)。
- 5. 在包装箱外清楚地标明 RMA 号码。
- 6. 将经过投保并预先支付运费的货物发运到客户支持部门技术人员所提供的地址。

### 射频干扰

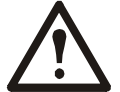

未经产品符合性负责一方的明示许可而擅自对本设备进行更改或改装,将导致用户 失去操作此设备所应享有的保护权利。

#### 美国 - **FCC**

此设备经测试证明符合 FCC 规则第 15 部分中关于 A 类数字设备的限制规定。这些限制旨在 为商业环境中运行的设备提供合理的保护,使之免受有害干扰。此设备会产生、使用并辐射 射频能量,如果不按照本用户手册中的说明进行安装和使用,可能会对无线电通信产生有害 干扰。在居民区操作此设备可能会导致不良的干扰。用户将独自承担排除此类干扰的责任。

#### 加拿大 - **ICES**

此 A 类数字设备符合加拿大 ICES-003。

Cet appareil numérique de la classe A est conforme à la norme NMB-003 du Canada.

#### 日本 - **VCCI**

这是基于日本非官方信息技术设备干扰控制委员会 (VCCI) 标准的 A 类产品。在居住环境中, 此产品可能会造成射电干扰,在这种情况下,可能需要用户采取适当的纠正措施。

この装置は、情報処理装置等電波障害自主規制協議会(VCCI)の基準 に基づくクラス A 情報技術装置です。この装置を家庭環境で使用すると、電波 妨害を引き起こすことがあります。この場合には、使用者が適切な対策を講ず るように要求されることがあります。

#### 台湾 - **BSMI**

警告使用者 : 這是甲類的資訊產品 , 在居住的 環境中使用時 , 可能會造成射頻 干擾 , 在這種情況下 , 使用者會 被要求採取某些適當的對策。

#### 澳大利亚和新西兰

注意:本产品是 A 类产品。在居住环境中,此产品可能会造成射电干扰,在这种情况下,可能 需要用户采取适当的措施。

#### 欧盟

本产品符合欧盟理事会 2004/108/EC 指令的保护要求, 该规范近似于各成员国有关电磁兼容性 的法规。对未经许可擅自改装产品而导致无法遵守保护要求的行为, APC 不承担相关责任。

本产品经过测试,符合 CISPR 22/欧洲标准 EN 55022 有关 A 类信息技术设备 (Class A Information Technology Equipment) 的限制。A 类设备的限制旨在为商业与工业环境中获准运行的通信设备 提供合理的保护, 使之免受干扰。

注意:本产品是 A 类产品。 在居住环境中,此产品可能会造成射电干扰,在这种情况下,可能 需要用户采取适当的措施。

# **APC** 全球客户支持

您可以通过以下方式免费获得本产品或其他任何 APC 产品的客户支持服务:

- 访问 [APC](http://www.apc.com) 网站,以查阅 APC 知识库中的文档,并提交客户支持请求。
	- **www.apc.com**(公司总部) 连接到特定国家/地区使用本地语言的 APC [网站,每个网站均提供有客户支持信息。](http://www.apcc.com/support)
	- **www.apc.com/support/** 通过搜索 APC 知识库和使用 e-support 获取全球支持。
- 通过电话或电子邮件联系 APC 客户支持中心。
	- **–** 国家**/**地区专属的当地支持中心:有关联系信息,请访问 **[www.apc.com/support/contact](http://www.apc.com/support/contact)**。

有关如何获取当地客户支持的信息,请与 APC 代表或其他向您出售 APC 产品的经销商联系。

所有内容版权所有 (2008) 美国电力转换公司。保留所有权利。未经允许,不得复制全部或部分内容。 APC、APC 徽标、英飞、NetBotz、NetShelter 和 PowerNet 是美国电力转换公司的商标。所有其他商标、 产品名称及公司名称是其各自所有者的财产,在此仅用于参考目的。

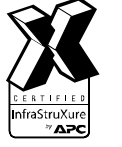

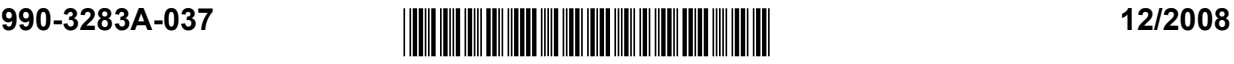